Kentucky TRNS\*PORT Information Series

SiteManager Materials Module

# **LIMS Maintain Test Queue Window**

## **Navigation**

LIMS \ Maintain Test Queue

## **Maintain Test Queue Window Description**

The LIMS Maintain Test Queue area provides the supervisors with an overall view of the samples and their current test statuses in LIMS. This helps the supervisors in maintaining and planning the test queues. It also allows the supervisors to add or cancel tests for samples.

The Maintain Test Queue window allows the supervisors to view the current statuses of the tests that are being tracked currently in LIMS. When a user opens the Maintain Test Queue window, all samples and tests are listed as shown in the following Layout section.

The code table LMSMNTQ has all the sample statuses that should be used to build the list displayed for this window. Only those samples that have one of the statuses listed in the code table will be qualified. The system will filter all other sample statuses. Contract level security will limit a user's access to the sample records based on the contract authority and sample-to-contract associations. If a sample has no contracts associated, it will be available to any user who meets the other security conditions.

If the user belongs to multiple labs, they can use the ALL MY LAB UNITS radio button option under Test Queue Criteria to display tests for all their labs. Users can also restrict the list by using the Filter Criteria option.

Supervisors can add priority, due date and testers to the existing tests. Modifications to the lab unit and Charge Amounts can be done in the lower panel.

Testers can add remarks by clicking on the Remarks icon.

### **Procedure**

To add, cancel a test, or add additional test runs, use the Maintain Test window. Any changes must be documented in remarks.

A test can be assigned a due date, tester and priority if appropriate.

A lab change can be made if the destination lab was entered incorrectly.

# Kentucky TRNS\*PORT Information Series

## SiteManager Materials Module

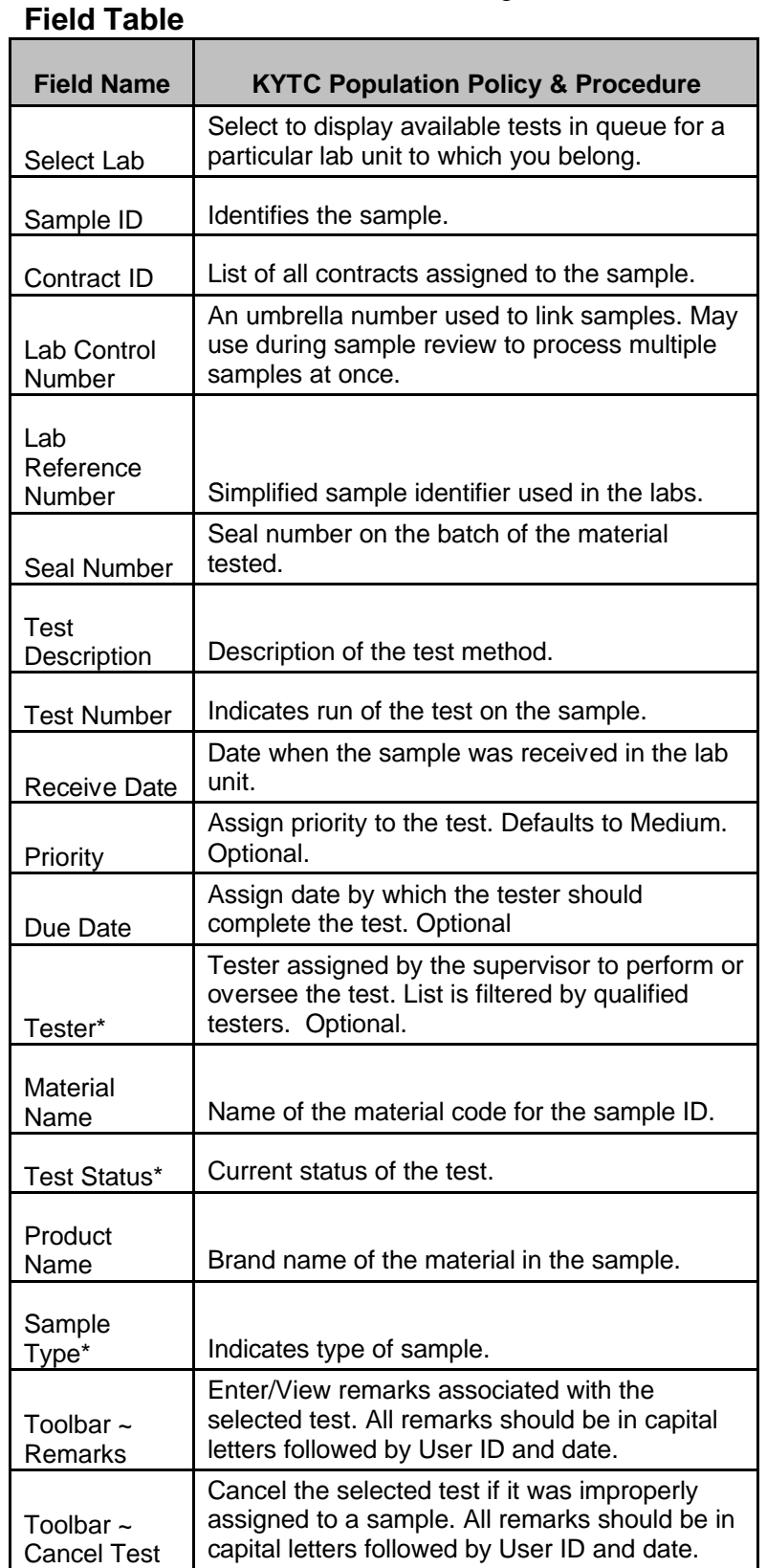

#### Kentucky TRNS\*PORT Information Series

#### SiteManager Materials Module

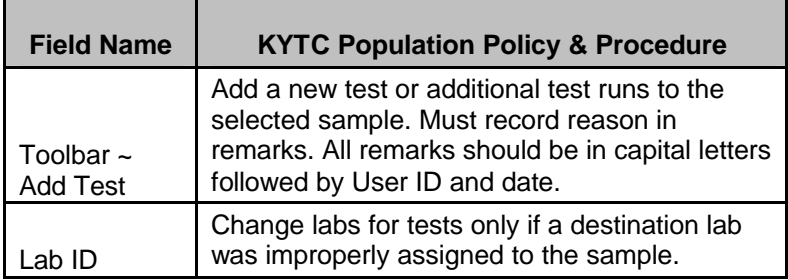

# **ADDING TESTS TO SAMPLES**

### *Adding Tests to Samples Description*

Supervisors have the ability to add additional tests to the samples once the samples appear in the Maintain Test Queue window. Tests can be added by selecting a test and clicking on the Add icon. This will bring up the Add Tests window as shown in the following section. The list under Additional tests available for assignment lists all the tests that are available for the material and lab unit. The list under Tests already assigned to the sample will list all the tests that are currently assigned to the sample. Users can select tests and click on the ADD button to add the tests to the sample.

The Add Tests window will allow the users to add additional runs to tests that are already assigned to the sample. Users can select an assigned test and click on the ADD TEST RUNS button. This will bring up the Select Additional Runs window. Users can choose a value from 1 to 5 from the drop down list and click OK. This will add additional sample test numbers to the sample test.

When the user clicks on the OK button after adding new tests to a sample, the system will open the Remarks window so that the user can add remarks. The remarks will be added to the last test that was added to the sample. The system will use the LMSRMRKS code table to store the remarks. The remarks functionality is implemented as it is in SiteManager.

#### *Procedure*

If a test is needs to be added or additional test runs assigned, use the Add Test button. Document adding tests or additional tests in remarks.

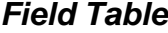

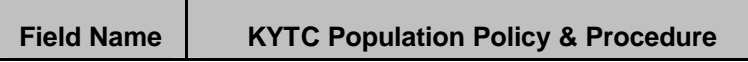

### Kentucky TRNS\*PORT Information Series

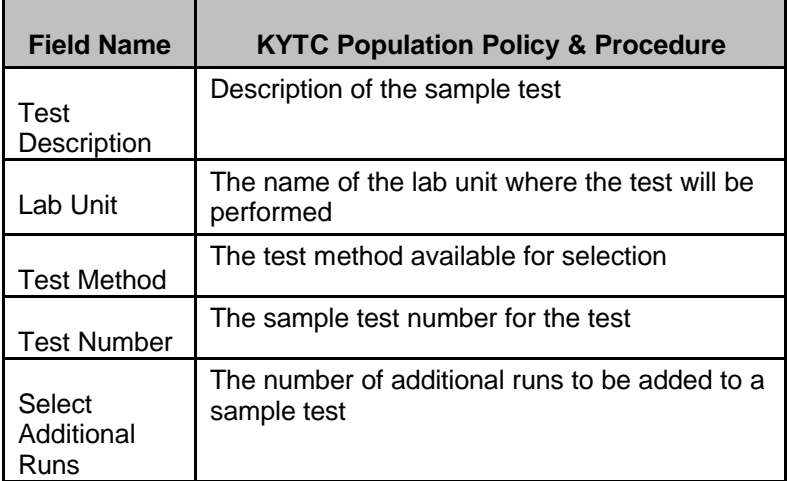

### SiteManager Materials Module

# **CANCELLING TESTS**

## *Cancelling Tests Description*

Supervisors have the ability to cancel tests assigned to a sample once the samples are received at the labs. The tests must be in the status defined in the LIMS Default Test Status system parameter before it can be cancelled. To cancel a test, a user must select the test. Clicking on the Cancel icon will bring up the Remarks window so the users can add remarks for the test being cancelled as shown in the following section. Clicking on the Remarks icon after adding remarks will mark the test as cancelled. Once a test is cancelled it can be assigned back to the sample using the Add test option as additional  $run(s)$ .

# *Procedure*

Document in remarks if a test is cancelled.